# **Illustrated Parts & Service Map**

# **HP Compaq dx7500 Business PC Small Form Factor Chassis**

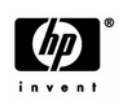

© 2008 Hewlett-Packard Development Company, L.P. The information contained herein is subject to change without notice. HP shall not be liable for<br>technical or editorial errors or omissions contained herein. Intel, Pentium,<br>Intel Inside, and the Intel logo are trademarks or registered trade Intel Corporation and its subsidiaries in the U. S. and other countries.

**Document Number 506598-001.** 1st Edition December 2008.

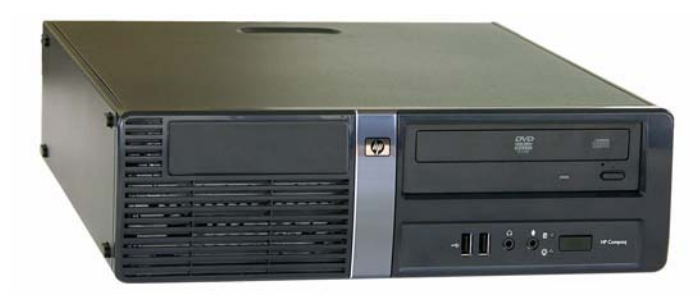

# **Key Specifications**

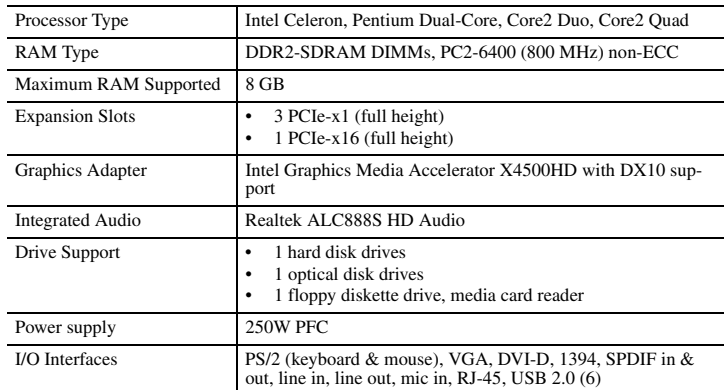

# **Spare Parts**

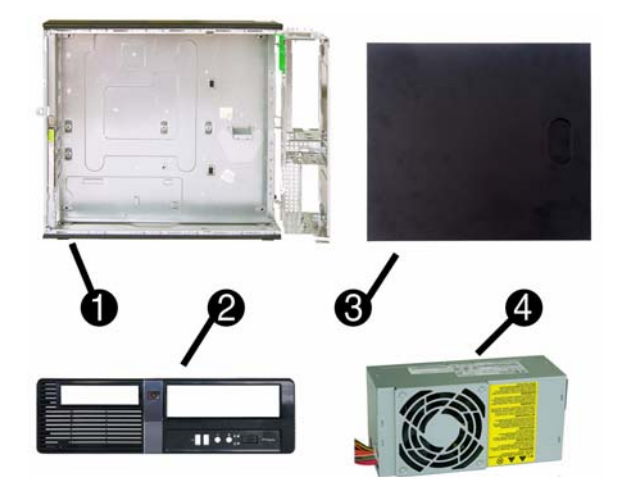

# **System Unit**

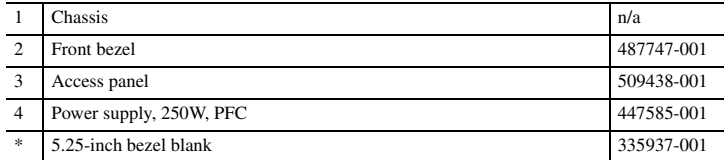

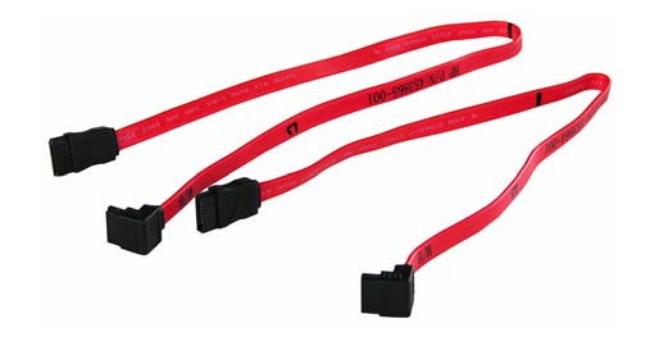

#### **Cables**

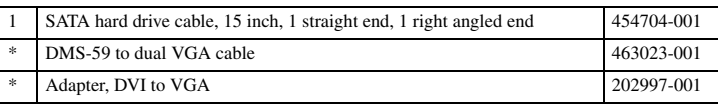

*\*Not shown*

#### **Keyboards (not illustrated)**

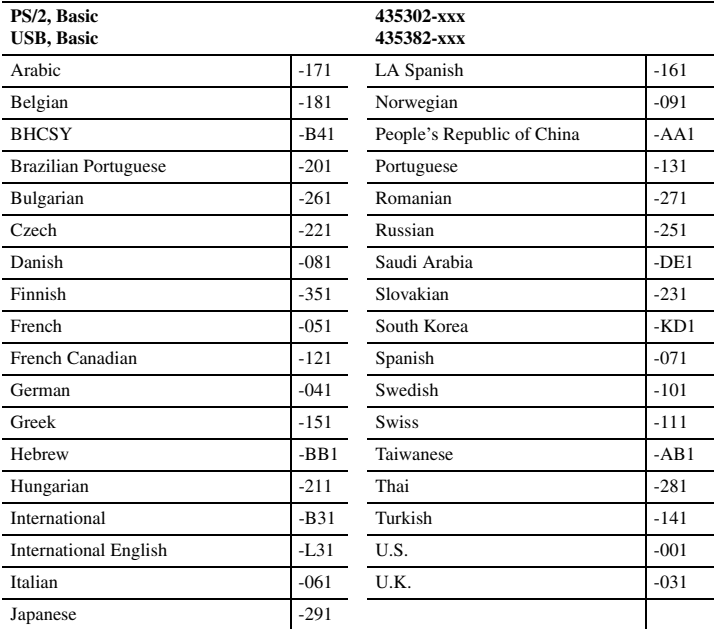

#### **Mass Storage Devices (not illustrated)**

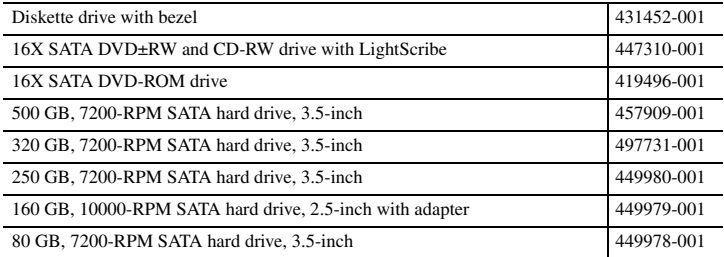

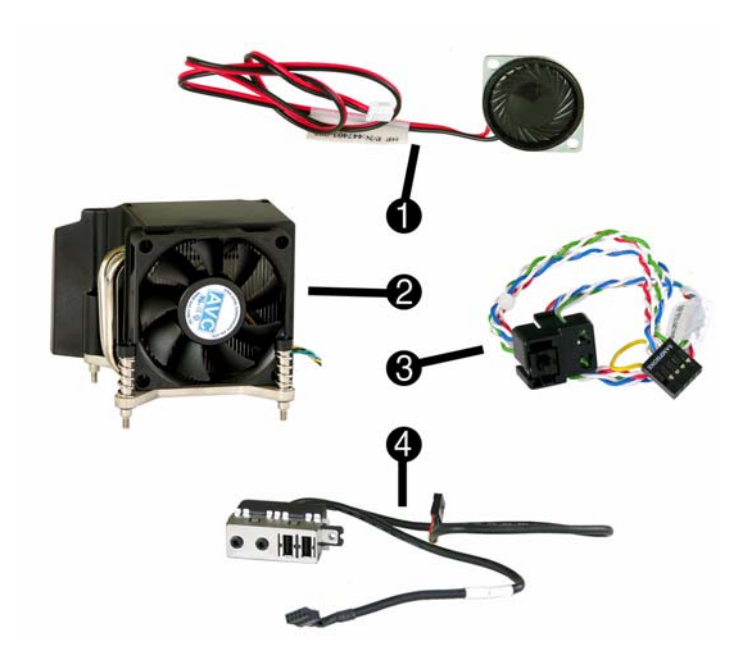

# **Miscellaneous Parts**

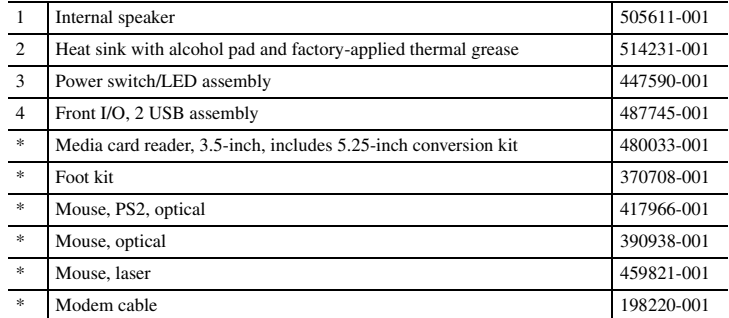

*\*Not shown*

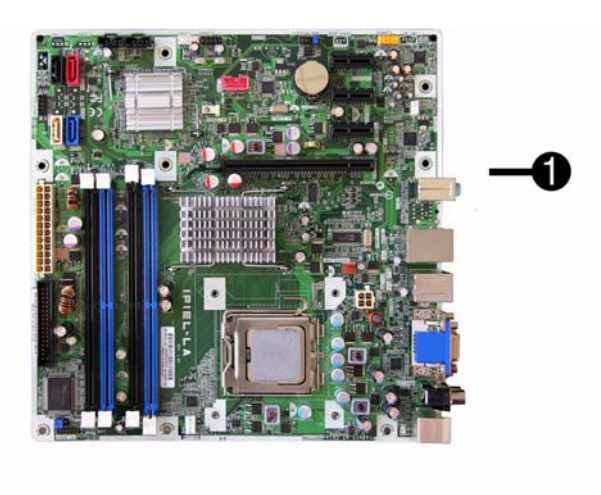

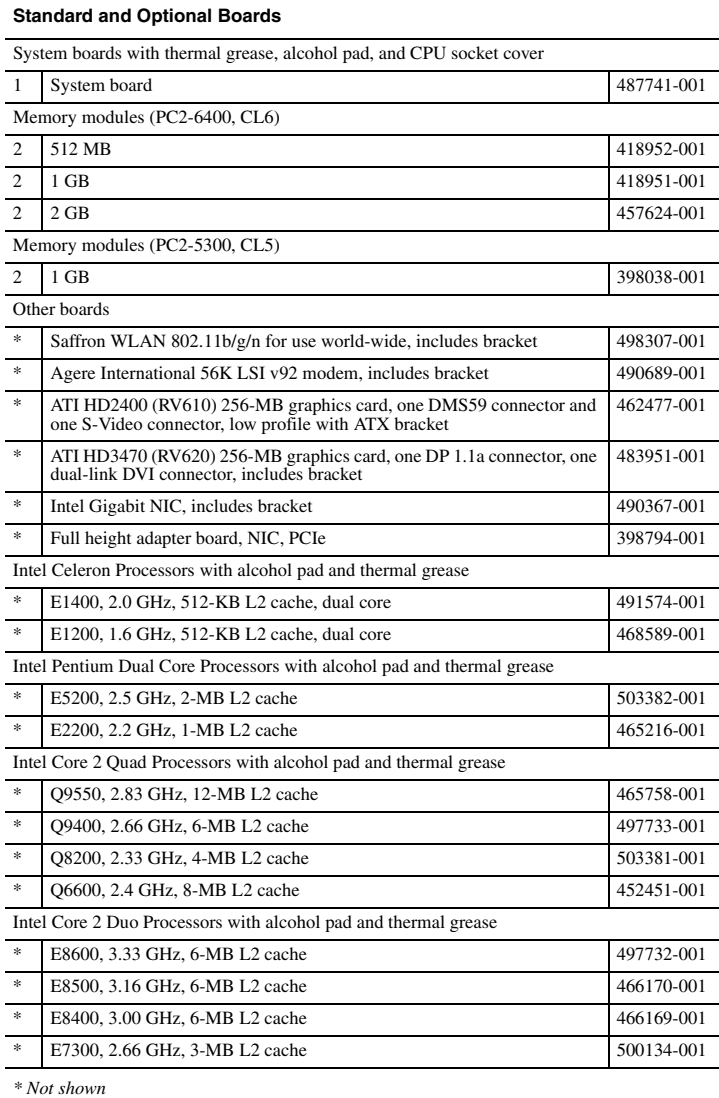

# **Modem RJ-11 adapters (not illustrated)**

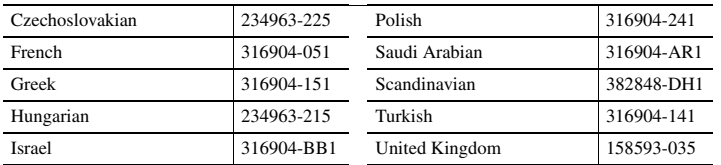

# **System Board**

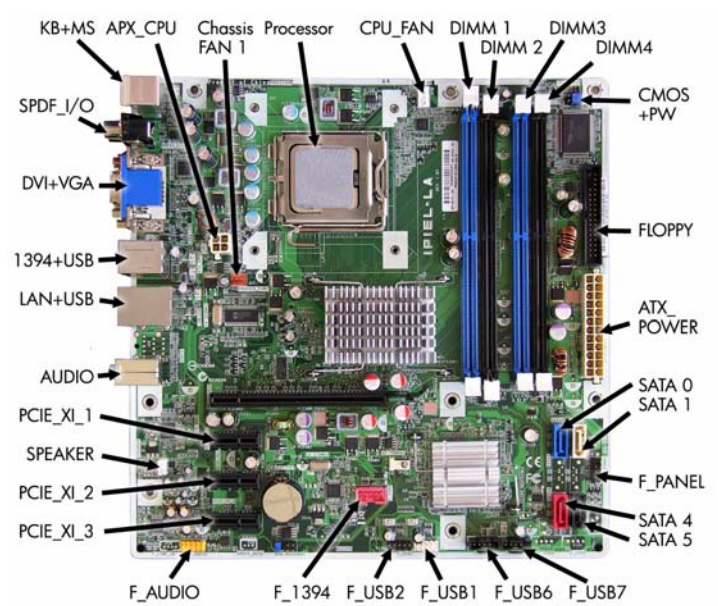

#### **System Board Connectors and Jumpers (component location may vary)**

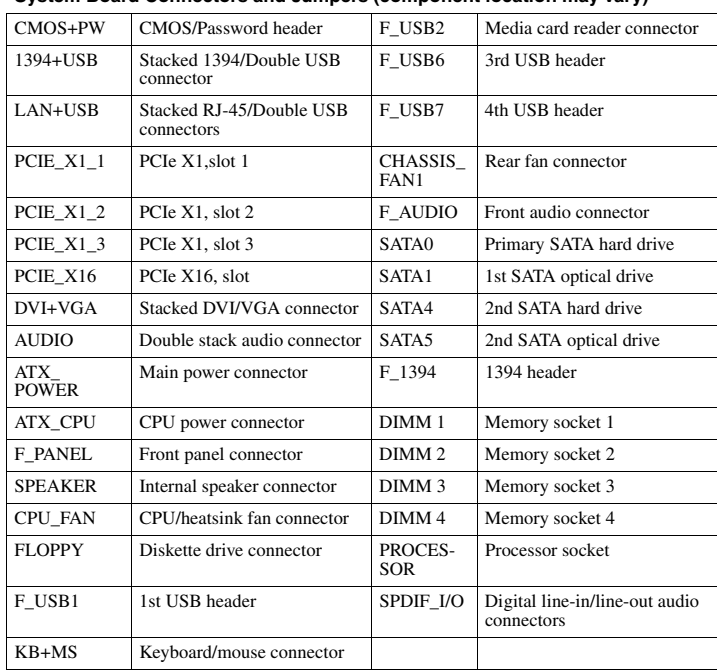

# **POST Audible Codes**

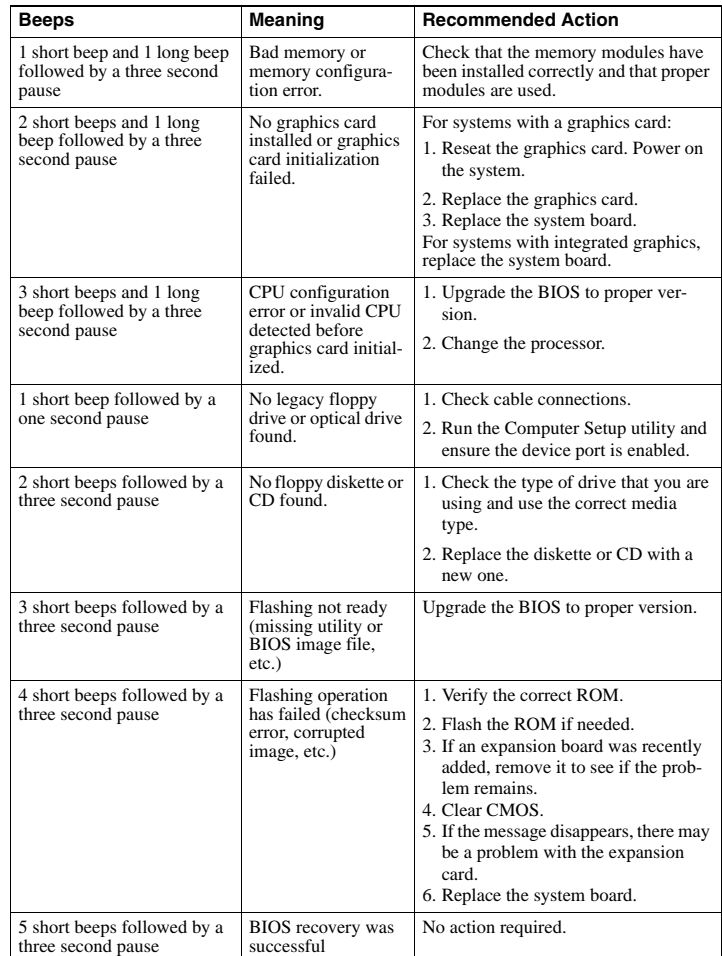

#### **System Setup and Boot**

Basic system information regarding system information, setup, power management, hardware, and passwords is maintained in the Setup Utility held in the system ROM. The Setup Utility is accessed by pressing the F10 key when prompted (on screen) to do so during the boot sequence. If the screen prompt opportunity is missed, a restart will be necessary. For more information about Setup Utilities refer to the *Service Reference Guide*.

# **Computer Setup Menu**

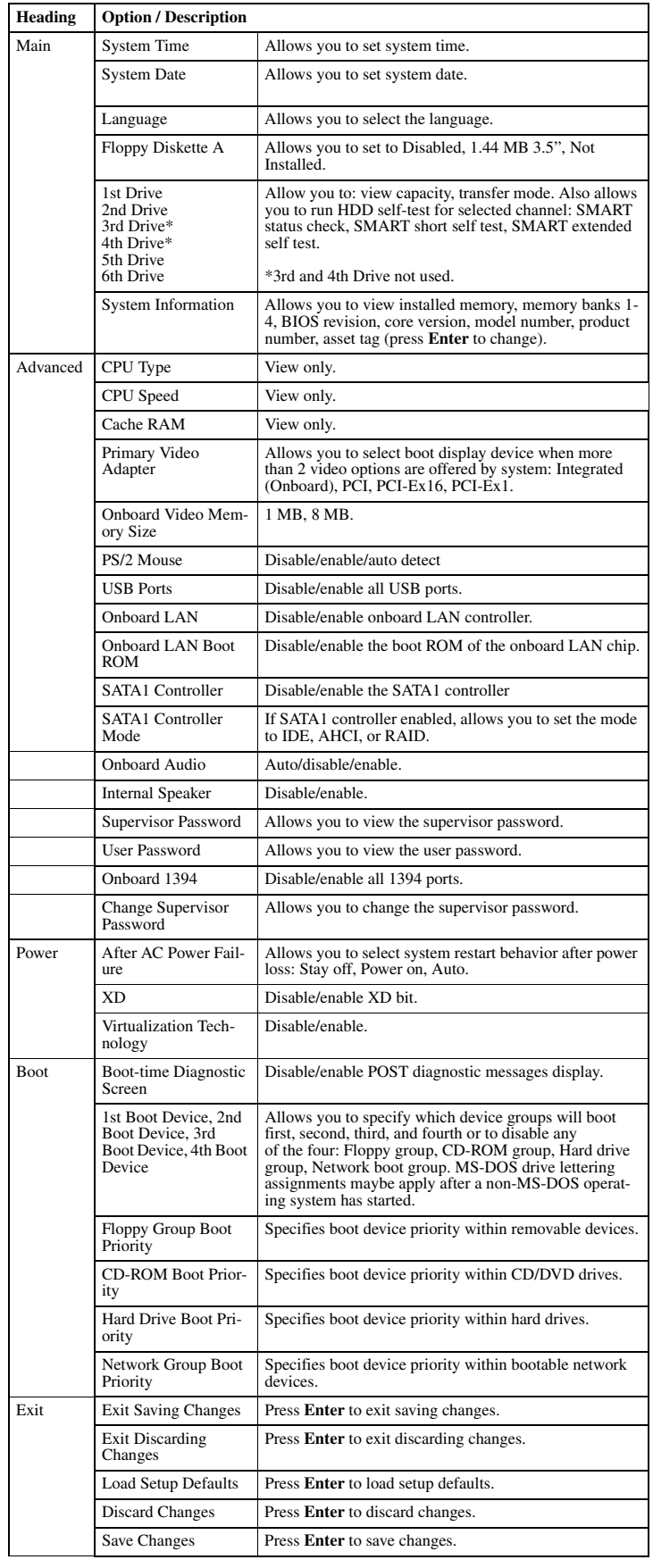

#### **Boot Block Emergency Recovery Mode**

Boot Block Emergency Recovery Mode permits system recovery in the unlikely event of a ROM flash failure. For example, if a power failure were to occur during a BIOS upgrade, the ROM flash would be incomplete. This would render the system BIOS unusable. The Boot Block is a flash-protected section of the ROM that contains code that checks for a valid system BIOS

- image when the system is turned on. If the system BIOS image is valid, the system starts normally.
- If the system BIOS image is not valid, a failsafe Boot Block BIOS provides enough support to search removable media for BIOS image files. If an appropriate BIOS image file is found, it is automatically flashed into the ROM.

When an invalid system BIOS image is detected, the system power LED will blink red 8 times, one blink every second. Simultaneously, the speaker will beep 8 times. If the portion of the system ROM containing the video option ROM image is not corrupt, Boot Block Emergency Recovery Mode will be displayed on the screen.

To recover the system after it enters Boot Block Emergency Recovery Mode, complete the following steps:

#### **Boot Block Recovery**

- 1. Remove any bootable media from the computer and turn off power.
- 2. Insert a USB flash device or CD containing the BIOS image file in the root directory. The media must be formatted using the FAT12, FAT16, or FAT32 file system.
- 3. Turn on power to the system.
- 4. The system automatically reprograms the ROM.

NOTE: BitLocker prevents Windows Vista from booting when a CD containing the BIOS image file is in an optical drive. If BitLocker is enabled, remove this CD before attempting to boot to Windows Vista.

### **Password Security**

The Supervisor password is used to authorize the capability to change BIOS Setup options. The User password is used to authorize the capability to change non-critical BIOS Setup options only, such as system date and system time.

- To create a user password, a supervisor password should be activated first. • If both Supervisor and User passwords are activated and the correct Supervisor password is entered, all read/write options can be modified.
- If both Supervisor and User passwords are activated and the correct User password is
- entered, all options that cannot be modified must be displayed as read-only. When a password was not activated, the field displays as "Disabled".
- 

#### **Establishing a Supervisor password in Computer Setup**

- 1. Turn on or restart the computer. If you are in Windows, click **Start > Shut Down > Restart the Computer**.
- 2. As soon as the computer is turned on, press F10 when the monitor light turns green to enter Computer Setup. Press **Enter** to bypass the title screen, if necessary. If you do not press F10 when prompted, a restart will be necessary.
- 3. Select **Advanced**, and then select **Supervisor Password**.
- 4. Before exiting, click **File > Save Changes and Exit**.

#### **Changing a Supervisor or User password**

If the system is equipped with an embedded security device, refer to the HP ProtectTools Security Manager Guide at http://www.hp.com.

- 1. Turn on or restart the computer. If you are in Windows, click **Start > Shut Down > Restart the Computer**.
- 2. As soon as the computer is turned on, press **F10** before the computer boots to the operating system to enter Computer Setup.
- 3. Select the **Advanced** menu, select **Change supervisor password** or **Change user password**, press **Enter** to modify the password, and then type the new password. NOTE: Type the new password carefully since the characters do not appear on the screen.
- 4. Press **Enter**.

The new password will take effect the next time the computer is restarted.

#### **Disabling a Supervisor or User password**

If the system is equipped with an embedded security device, refer to the HP ProtectTools Secu-rity Manager Guide at http://www.hp.com.

- 1. Turn on or restart the computer. If you are in Windows, click **Start > Shut Down > Restart the Computer**.
- 2. As soon as the computer is turned on, press **F10** when the monitor light turns green to enter Computer Setup.
- 3. Select the **Advanced** menu, select **Change supervisor password** or **Change user password**, and then press **Enter** twice to disable the password.

# 4. Press **Enter**.

#### **HP Insight Diagnostics**

Diagnostic functions are provided by the Setup Utility (in system ROM) and by HP Insight Diagnostics. The HP Insight Diagnostics utility allows you to view information about the hard-ware configuration of the computer and perform hardware diagnostic tests on the subsystems of the computer. The utility simplifies the process of effectively identifying, diagnosing, and isolating hardware issues.

Insight Diagnostics may be downloaded from the HP Web site using the following procedure:

- 1. Go to www.hp.com
- 2. Click the **Software & Download driver** link.
- 3. Enter the product number (for example, dc7500) in the text box and press the Enter key.
- 4. Select the specific product.
- 5. Select the OS.
- 6. Click the **Diagnostics** link.

7. Select **HP Insight Diagnostics Offline Edition**.

#### 8. Click **Download**.

NOTE: The download includes instructions on how to create a bootable CD.

# **Clearing CMOS**

- 1. Turn off the computer and any external devices, and disconnect the power cord from the power outlet.
- 2. Remove the chassis access panel.
- 3. Locate the jumper labeled E69.
- 4. Remove the blue CMOS jumper from pins 4 and 6 and put the jumper on pins 2 and 4. This clears CMOS.
- 5. Put the jumper back on pins 4 and 6.
- 6. Replace the chassis access panel and reconnect the power cord.
- 7. Turn on the computer and allow it to start.